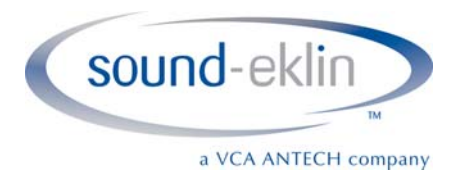

# **eFilm Setup Guide**

This guide will walk you through setting up eFilm on your hospitals computers. Below is information you will need to enter after the software has installed. If at any point you require assistance, please contact Technical Support at 1-800-819-5538

**AE Title:** 

**IP Address:** 

**Port:** 104

**IC Port:** 3333

1. Double click the **set-up** icon to run the InstallShield Wizard. NOTE: You must be logged in as an Administrator. In Windows 7/Vista – right click the **setup** icon and choose to "Run as Administror"

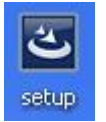

2. Click **Install**. The setup files will extract. This can take several minutes.

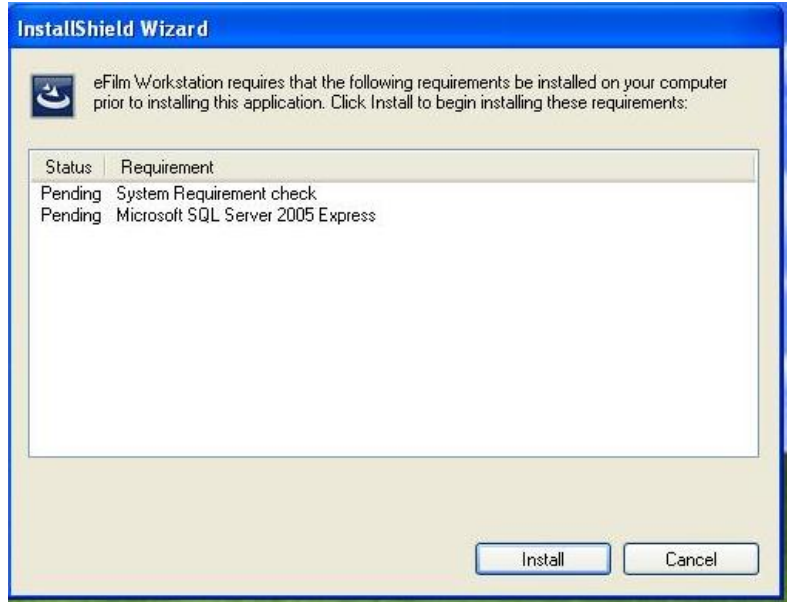

**6359 Paseo Del Lago Carlsbad, California 92011 OFFICE 760.918.9626 FAX 760.918.9620** 

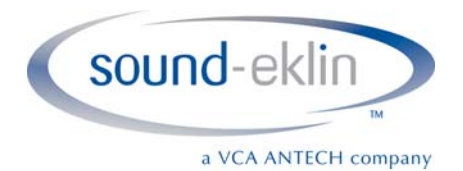

## 3. Click **Next**

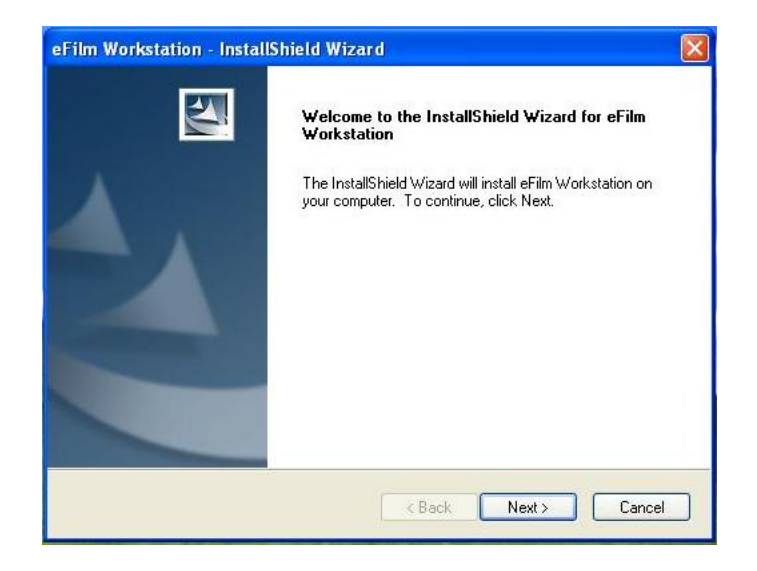

- 4. Enter
	- a. Username: SoundEklin
	- b. Company Name: SoundEklin

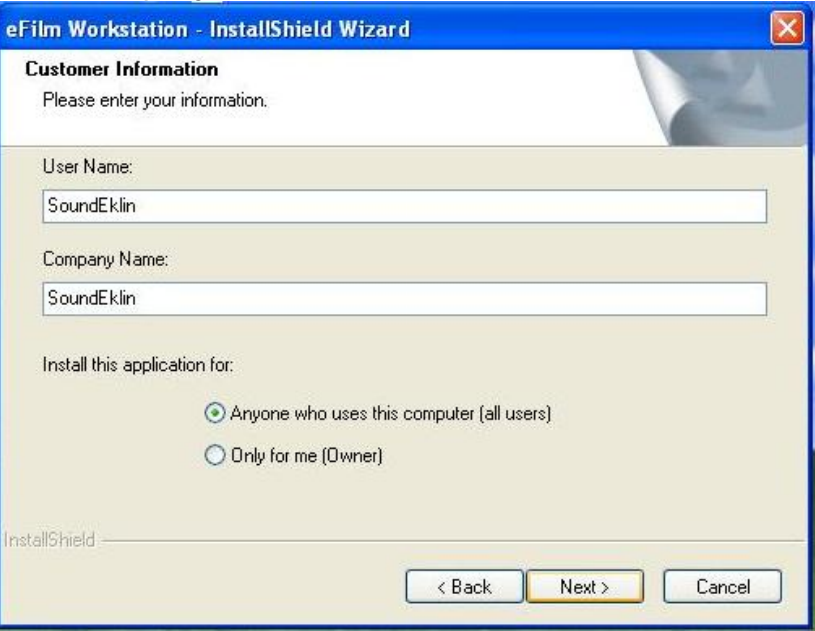

5. Click **Next** to continue the installation.

**6359 Paseo Del Lago Carlsbad, California 92011 OFFICE 760.918.9626 FAX 760.918.9620** 

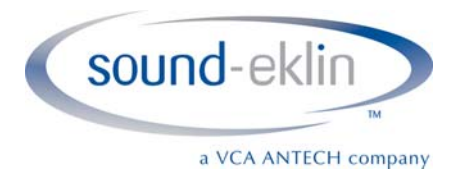

6. Click **Next** at **Choose Destination Location** window

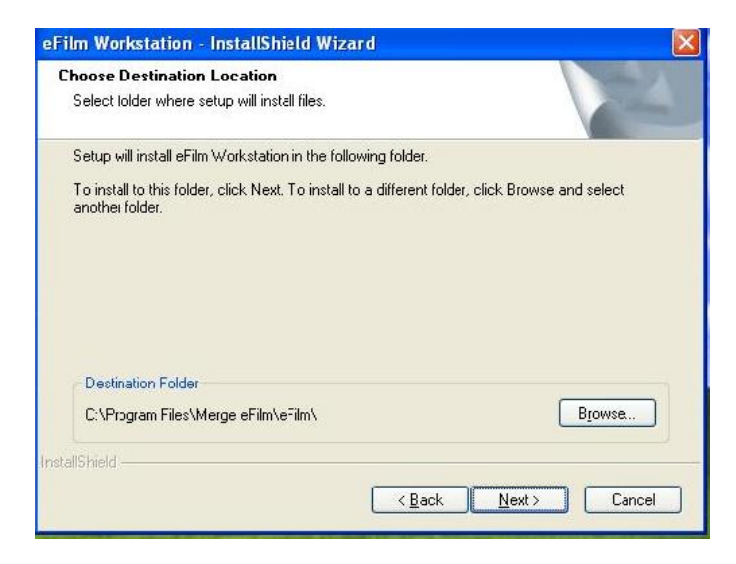

- 7. Enter the following information
	- a. AE Title: Use the name of the computer you are on (EXAM2, PHARM, TREATMENT, etc)
	- b. Port: 4006
	- c. click **Next**

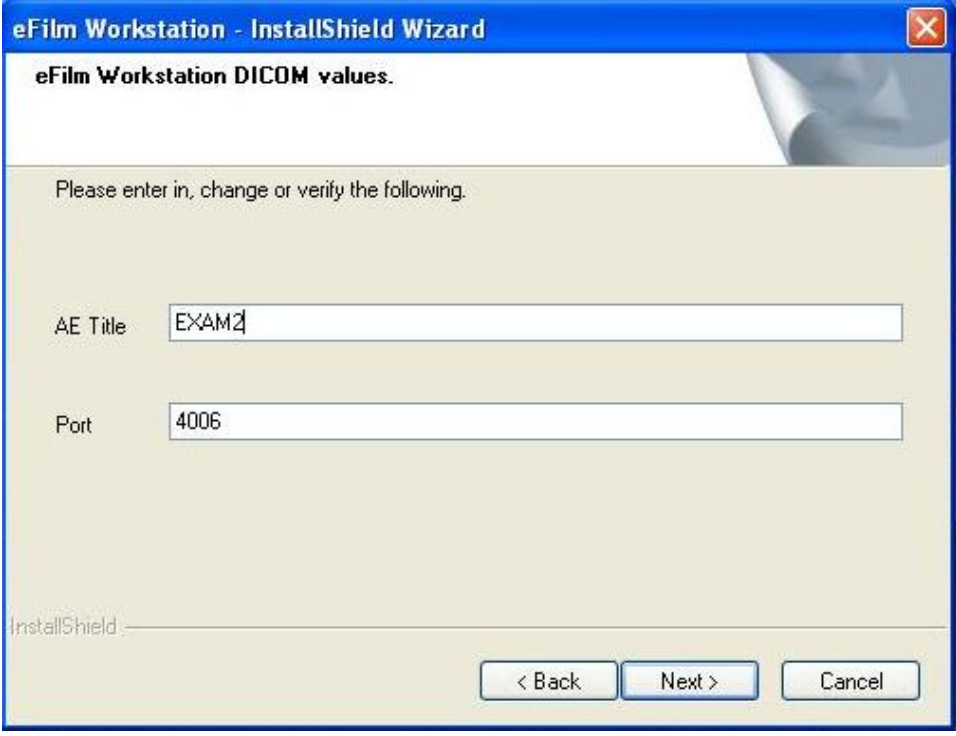

**6359 Paseo Del Lago Carlsbad, California 92011 OFFICE 760.918.9626 FAX 760.918.9620** 

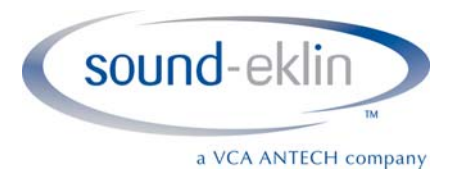

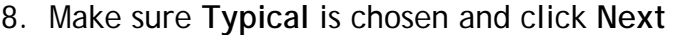

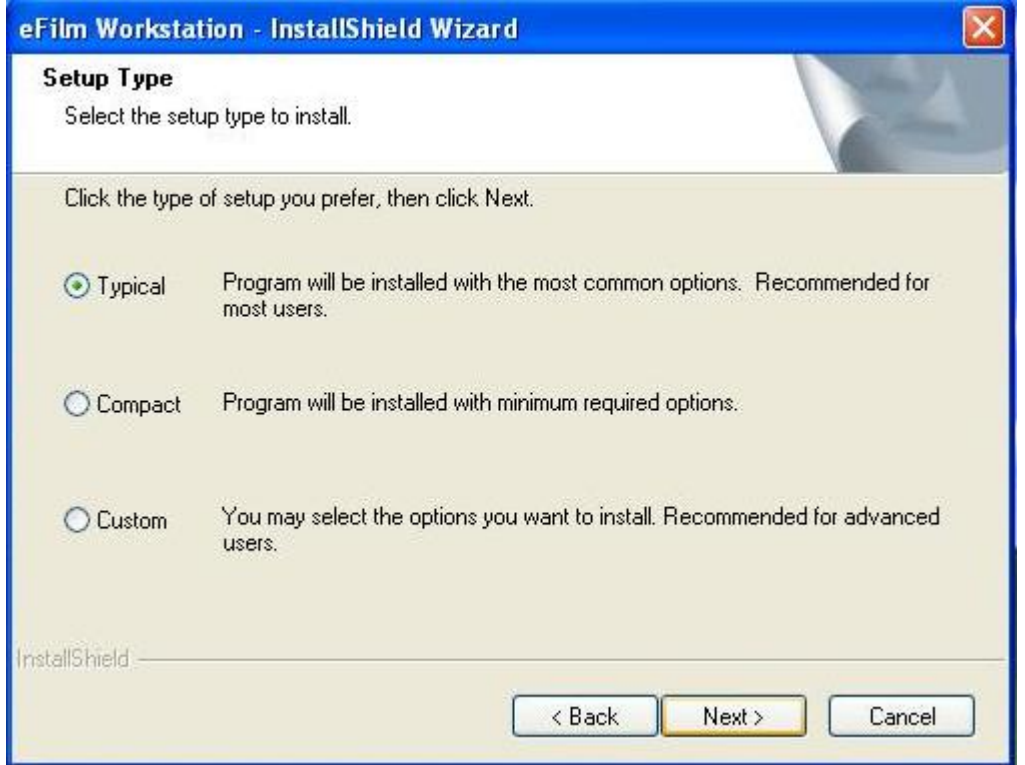

9. Click **Next** to start copying files

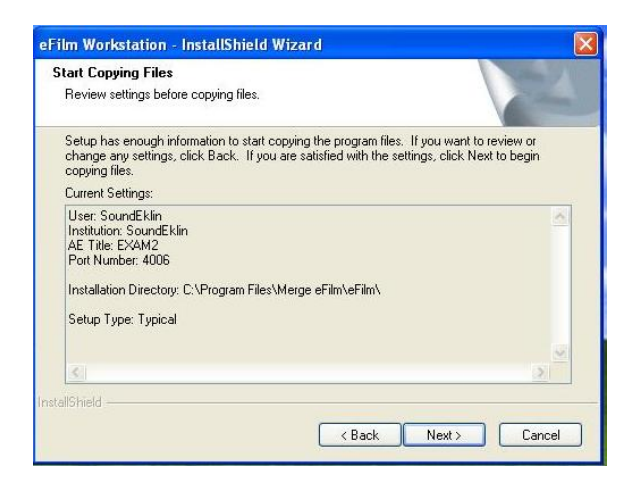

**6359 Paseo Del Lago Carlsbad, California 92011 OFFICE 760.918.9626 FAX 760.918.9620** 

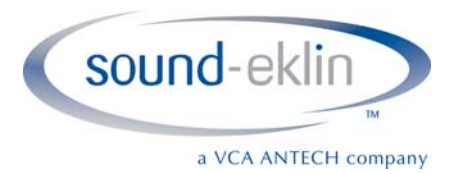

#### 10.Click **OK** when the InstallShield Wizard tells you that it will need to restart the machine

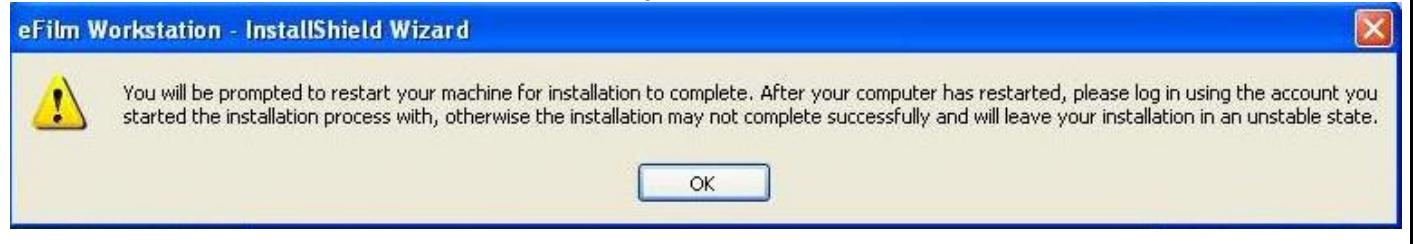

#### 11. Choose **Yes, I want to restart my computer now** and click **Finish** eFilm Workstation - InstallShield Wizard

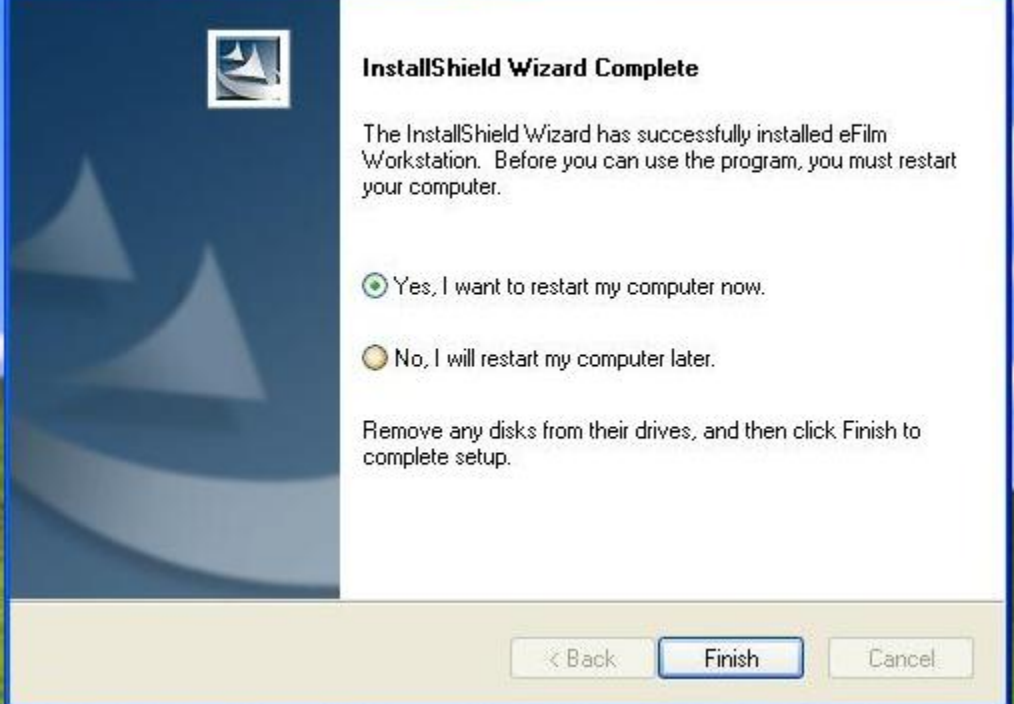

12.When your computer restarts, double click the eFilm icon on the desktop

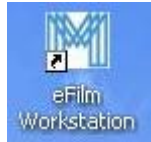

**6359 Paseo Del Lago Carlsbad, California 92011 OFFICE 760.918.9626 FAX 760.918.9620** 

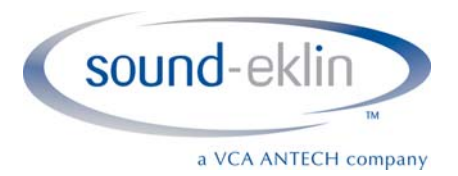

13.Click **Register** when the software starts

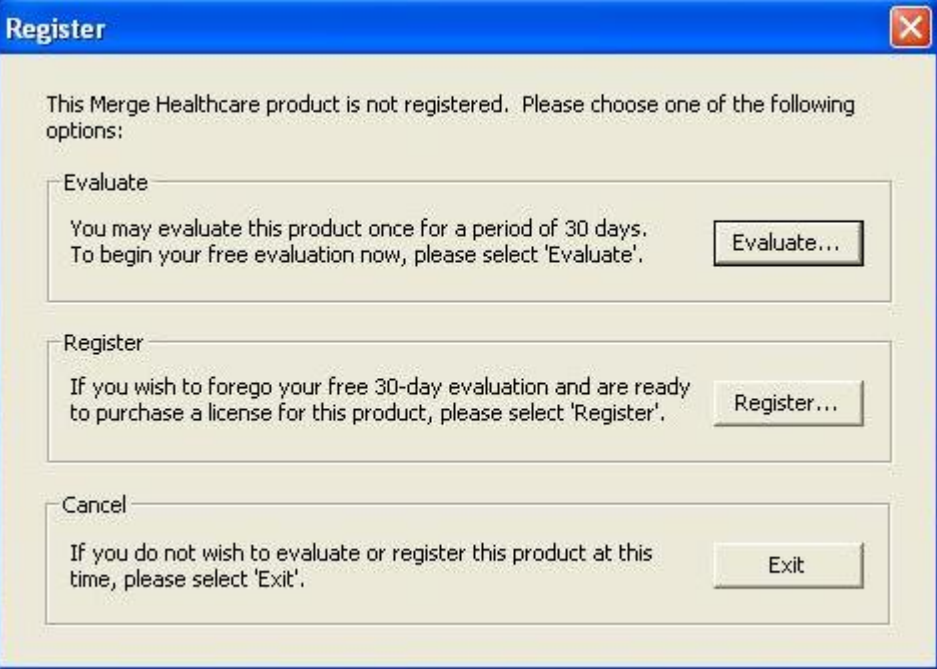

14.Click **Yes** when it asks if you want to continue the Registration

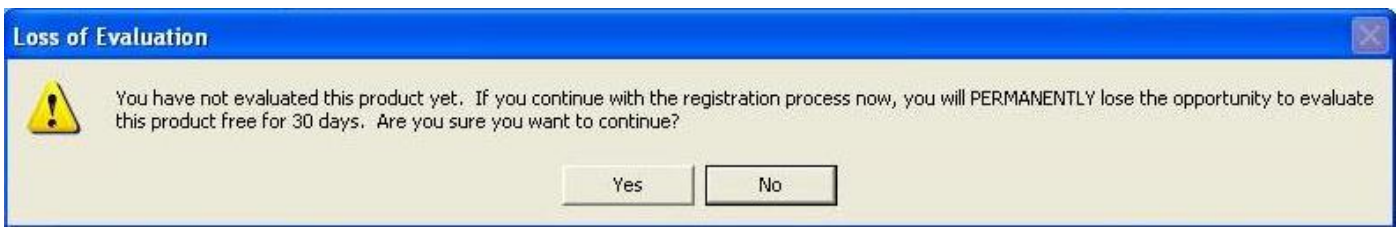

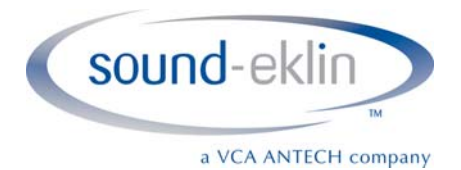

15.Choose **Client** when it asks for the Registration Type

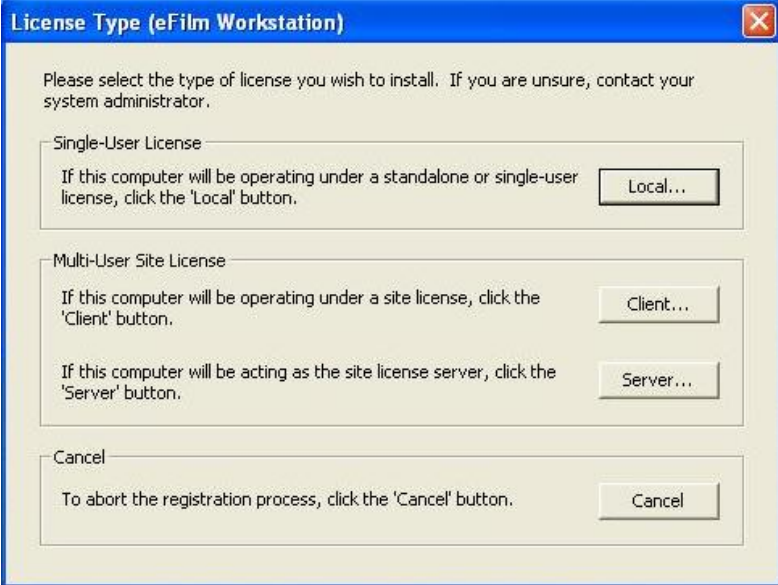

16.Enter the IP address of your server in the **Primary Server** field. This is found at the top of this document

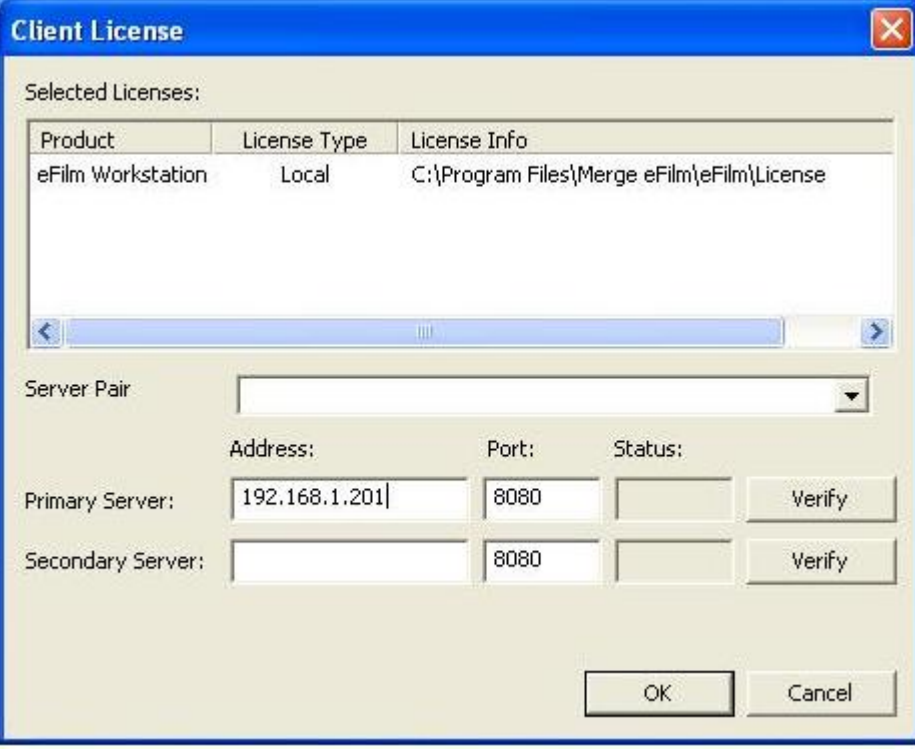

**6359 Paseo Del Lago Carlsbad, California 92011 OFFICE 760.918.9626 FAX 760.918.9620** 

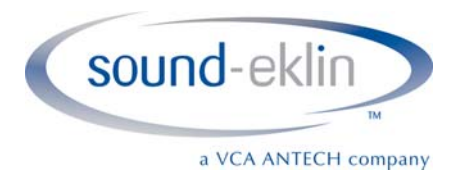

### 17. Click **Verify**. The Status field should read *Passed*

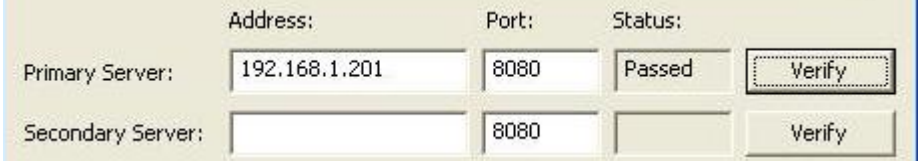

18.Click **OK,** then click **Yes** when it tells you the Secondary Server is offline

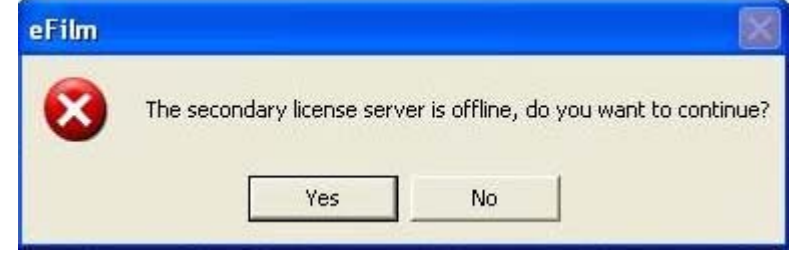

- 19.Click **OK** to close the **Client License** window
- 20.The eFilm software will now load. Click the **Settings** button

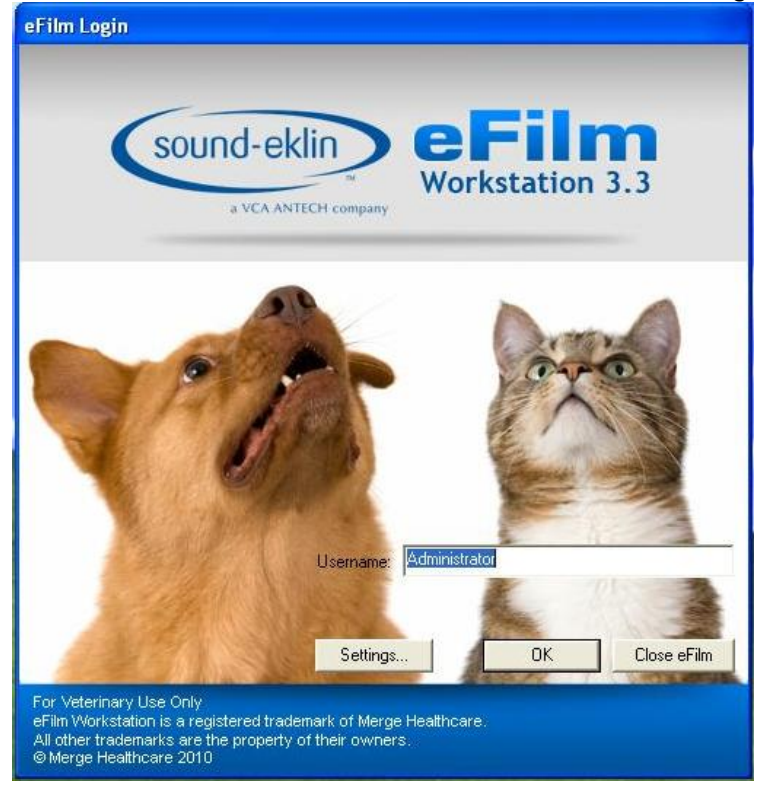

**6359 Paseo Del Lago Carlsbad, California 92011 OFFICE 760.918.9626 FAX 760.918.9620** 

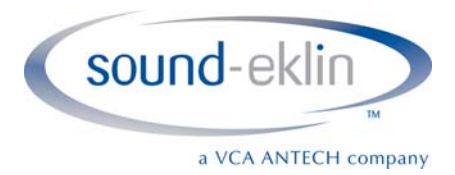

## 21. Ensure the following are checked/unchecked, then click **OK**

- a. **Checked**: Bypass user authentication
- b. **Checked:** Bypass login when automated
- c. **Unchecked**: Enable audit
- d. **Checked**: Disable login timout
- e. **Checked**: Overlay Fixed
- f. **Unchecked**: Limit Features

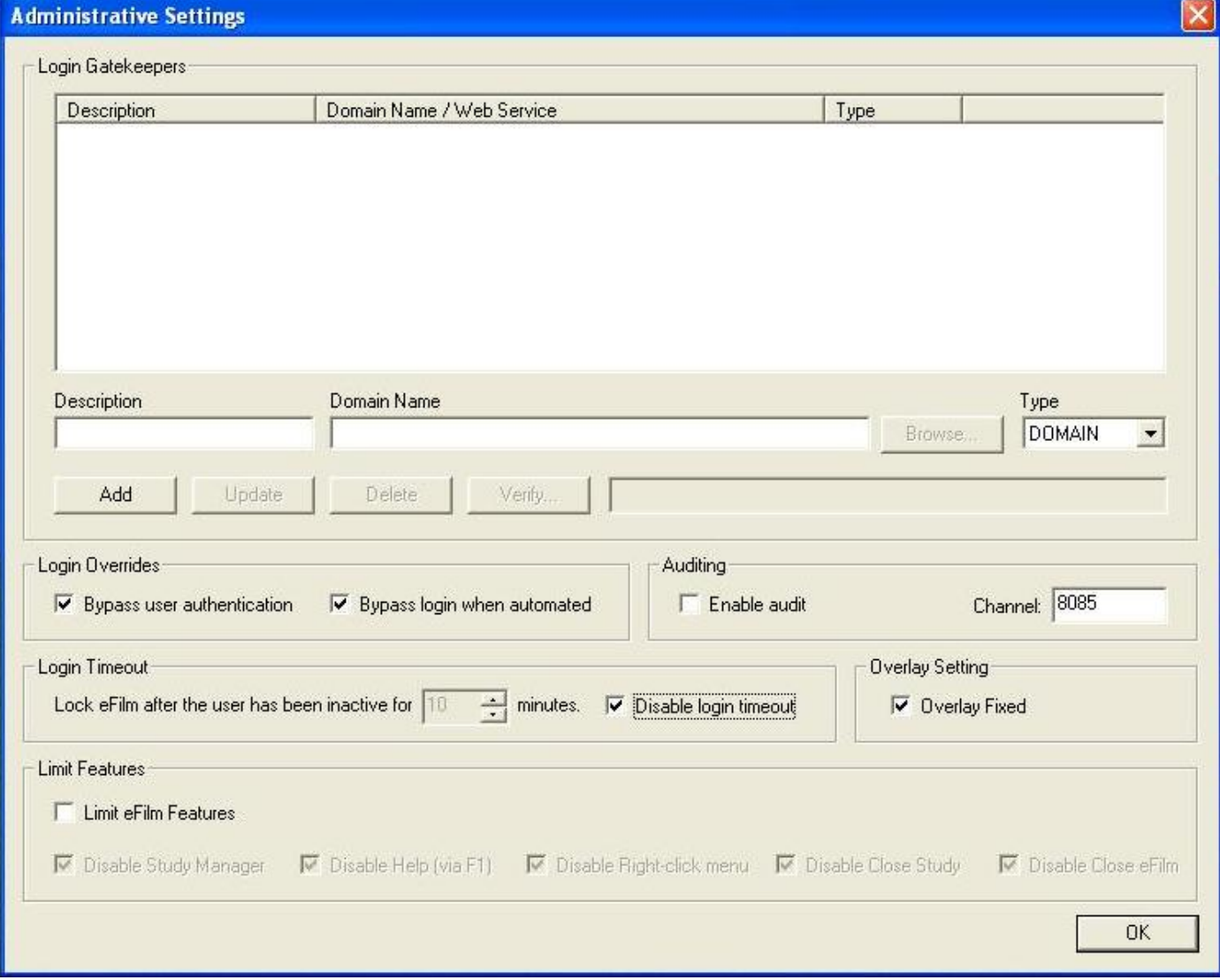

**6359 Paseo Del Lago Carlsbad, California 92011 OFFICE 760.918.9626 FAX 760.918.9620** 

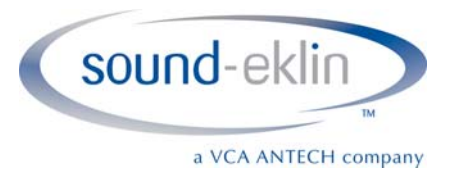

22. When the software opens, click **Edit**, then click **Properties**

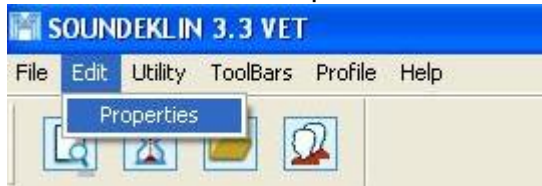

23.Choose the **Image Channel** tab from the Edit Properties page

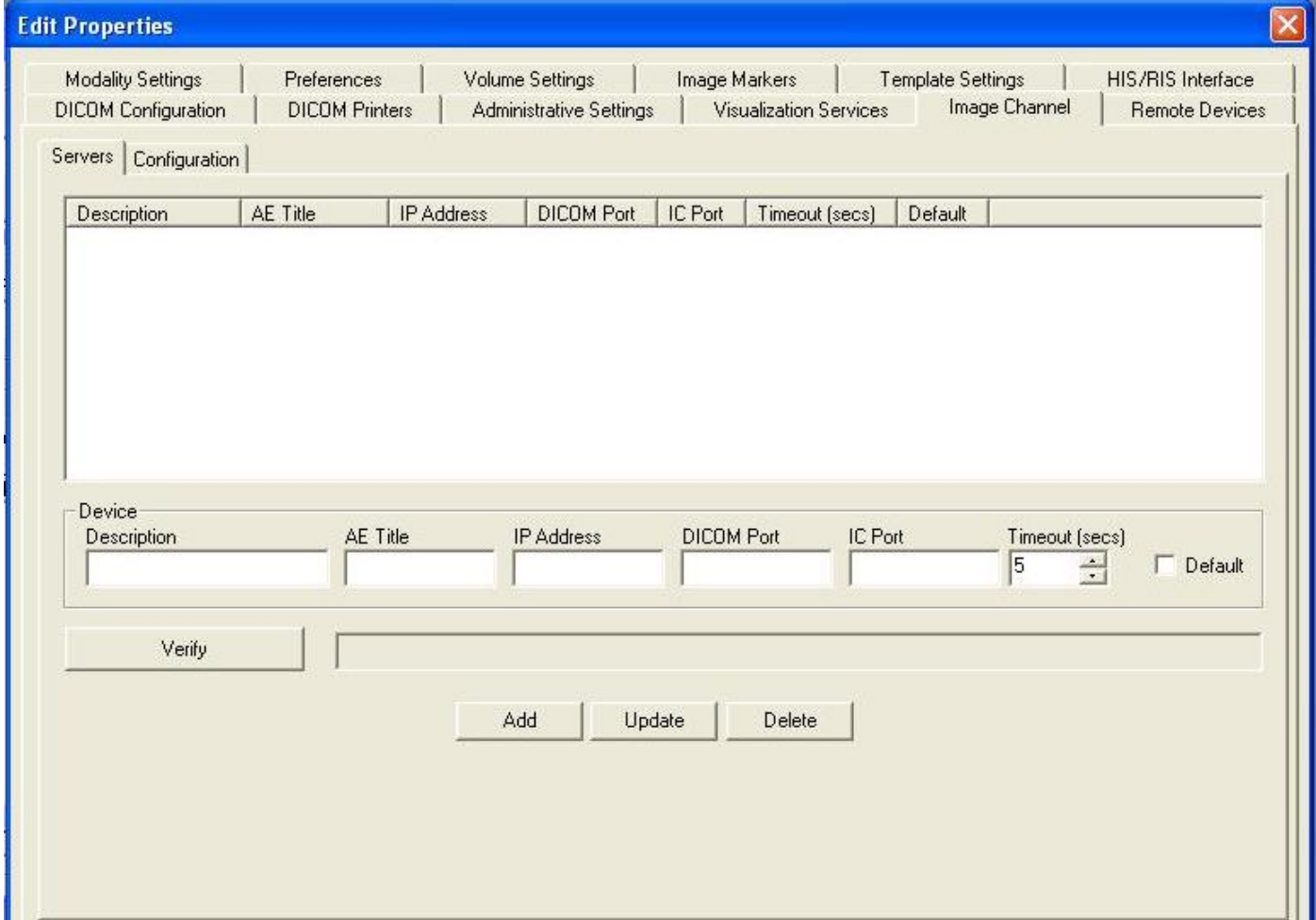

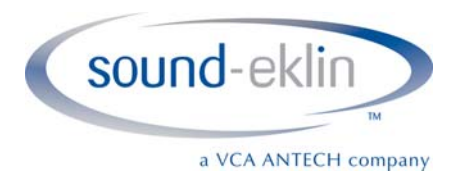

- 24.Enter the following information in the Device section
	- a. Description: Fusion Server
	- b. AE Title: See Page 1 (This must be entered exactly as it appears, including case)
	- c. IP Address: See Page 1 for the Server's IP Address
	- d. DICOM Port: 104
	- e. IC Port: 3333
	- f. Timeout: 5
	- g. **Check** the Default box

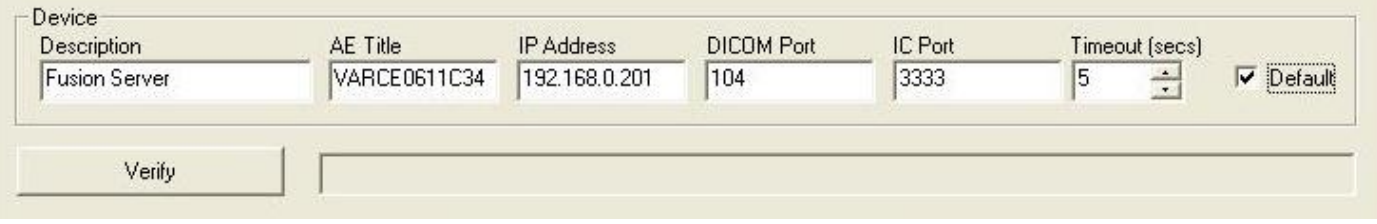

- 25.Click the **Add** button
- 26.Single click the **Fusion Server** in the Servers section
- 27.Click the **Verify** button. If you do not receive a *verified connection* message, please contact Tech Support at 1-800-819-5538

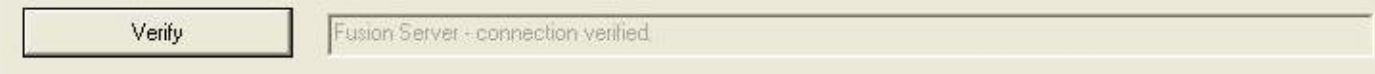

- 28. Click the **OK** button to return to the eFilm Study Manager
- 29.Search for your study using Image Chanel in the Study Manger